# Erledig Lenovo E560 - Clover - EL Capitan

Beitrag von Capitan-Paule vom 7. April 2016, 14:12

Hallo zusammen,

ich habe ein Lenovo ThinkPad E560 mit i5-6200U Skylake CPU.

Über ein Ozmosis Rechner mit EL Capitan habe ich eine "Vanilla" insta HDD durchgeführt. Nun wollte ich für den Laptop Clover darauf installieren als Bootloader.

Könnt ihr mir sagen, welchen Clover ich dafür am besten nutz Einstellungen ich brauch?

CG Paule

Beitrag von ralf. vom 7. April 2016, 17:16

Die neueste Clover-Version.

Einstellungen kannst du hier mal schauen *Eeidnlißkygake-hPaCft*: Die Skylake-CF [+ El Cap](https://www.hackintosh-forum.de/index.php/Thread/25450-Endlich-geschafft-Die-Skylake-CPU-El-Capitan/)itan Die config.plist aus dem Thread könntest du probieren

Wenn dein Laptop noch eine extra Grafikkarte hat könnte es schwierig werde

Beitrag von Capitan-Paule vom 8. April 2016, 07:40

Moin Ralf,

der Laptop hat nur die CPU Grafik HD520. Ich bin mir immer noch nicht ganz so sicher, welche Einstellungen und "t Clover anhaken soll und installieren...

Beitrag von ralf. vom 8. April 2016, 09:22

Einstellungen Install for UEFI booting only Install Clover in the ESP

Install RC scripts on target volume Install all RC scripts on all other bootable OSX... Optional RC Scripts: disable sleep proxy client

Ordner drivers 64 OsxAptioFixDrv-64.efi

Kexte FakeSMC.kext USBInject.All.kext

so wie ichs geschrieben habe

Beitrag von Capitan-Paule vom 8. April 2016, 13:01

Hallo ralf,

hab mich an deine Einstellungen und HowTo gehalten aber bekomme nur ein Ich kann noch im Clover die Partition "EL-Capitan" auswählen und nach wird er schwarz.

Hat noch jemand eine idee?

Beitrag von ralf. vom 8. April 2016, 13:20

"eine idee" alleine reicht da nicht. Ein Skylake-Notebook ist nicht einfach zu

die config. Plist://www.hackintosh-forum.d&g-plist-nv-disable-1-zip/ Mußt du in die EFI-Partition einfügen. Die EFI mit EFI-Mounter mounten. Und in EFI/Clover einfügen und die alte ersetzen

Beitrag von Capitan-Paule vom 8. April 2016, 13:35

Wow,

damit komme ich ins System. Da muss ich mal schauen, was ich falsch ha vergleichen).

Nun gehen einige sachen noch nicht (maus, Tastatur, Netzwerk und Sound)...

edit/ und Grafik geht nur via HDMI ausgang.

Beitrag von ralf. vom 8. April 2016, 13:50

Wenn du das mal im Clover-Menü unter Optionen aus den Boot Args steich gehen: uia\_exclude=HS01;HS02;HS05;HS07;HS08;HS10;SS01;SS02;SS05;SS06;SS07;

Wegen dem Rest. Könnst die den Lan-Chip, Audio-Chip, etc in die Signatur e

Für die Tastatur könnte der helfen [PS2 Kexte für No](https://www.hackintosh-forum.de/index.php/Thread/14050-PS2-Kexte-für-Notebooks/)tebooks

Beitrag von Capitan-Paule vom 8. April 2016, 14:52

Hallo Ralf,

Da hab ich mich falsch ausgedrückt. Eine Maus via USB geht aber das To gehen nicht. Werde gleich den Kext testen und dann mal weiter schauen.

Hast du eine Idee, warum der nur via Monitorausgang (HDMI) ein Signal raus

edit/

- Ich habe nun die PS2 und Mausi.Kext nach S/L/E kopiert und siehe da es Partition recht wohl nicht. Nun geht bei mir das Touchpad und die Tastatur. - Leider geht weiterhin mein Monitor nicht, nur extern via HDMI. Auch d leicht unscharf aber nur in der Finder leiste.

- Update auf 10.11.5 Beta klappte soweit ohne Probleme.

edit/ Oh sehe gerade das ich im falschen bereich bin, kann jemand den Thread bi verschrieben?

DANKE!

Beitrag von ralf. vom 11. April 2016, 11:57

Probier mal mit dem Clover Configurator

unteGraphics ig-platform-id 0x19160000 inject Intel einen Haken

Beitrag von Capitan-Paule vom 12. April 2016, 09:08

Moin,

wow das hat schonmal perfekt geklappt. DANKESCHÖN!

# Nun fehlt noch Netzwerk/WLAN und Sound

Beitrag von ralf. vom 12. April 2016, 11:00

Wireless-AC 3165 Da finde ich so auf Anhieb keinen Kext. Das Wlan-Modul kann man ja austauschen. Oder jemand hat da noch einen Ti

Die Daten von Audio-Chip und Lan-Chip wären schon wichtig. Am Be eintragen.

Beitrag von Capitan-Paule vom 12. April 2016, 11:09

Also Sound ist: Conexant CX20751-21Z codec Bei Lan finde ich überhaupt nichts.

W-Lan/Bluetooth würde ich gegen eine Dell karte tauschen aber dazu mus Bios Mod haben. Also eher später.

Beitrag von ralf. vom 12. April 2016, 19:08

Mach erst mal eine Sicherheiskopie mit Super Duper auf eine zweite Pa Disk Utility anlegen.

Danach erst: mit Multibeast den VoodooHDA ausprobieren.

Und, schau mal welcher Lan-Chip das ist. Dokumentationen, Betriebsanleit Tools

Beitrag von Capitan-Paule vom 12. April 2016, 21:16

Moin ralf,

2. Partition mach ich immer als erstes nach einen erfolgreichen instal Erfolg, wieder ein Clone auf die 2. Partition.

Okay werde ich mal testen. Habe auch Win10 drauf, vielleicht bekomme ich d

Beitrag von al6042 vom 12. April 2016, 21:23

Am einfachsten wäre unter OSX die DNP Culzu Magnager Von dort kannst du einen Screenshot des Status- und PCI-LIst-Fenster machen Über die Vendor- und Device-IDs kriegt man die Gerätenamen auch raus, detaillierten Infos im Netz bekommt.

Beitrag von Capitan-Paule vom 12. April 2016, 21:25

Hallo Al,

3 Beiträge über deinen sind die Screenshots schon von DPCI-Manager

Beitrag von al6042 vom 12. April 2016, 21:28

Ups.... Dann lass mich mal schauen...

Beitrag von Capitan-Paule vom 12. April 2016, 21:36

Danke schön!

Gesendet von iPhone mit Tapatalk

Beitrag von al6042 vom 12. April 2016, 21:39

Es ist eine Intel I219-V (Vendor 8086/Device 1570)... Die kannst du mit der aktuellsten Met Mizuns vom Erliegen kriegen. Damit aber auch der AppStore und iTunes richtig funktionieren, musst du i in ACPI aktivieren.

Beitrag von Capitan-Paule vom 12. April 2016, 21:42

Ich habe ja das Problem, wenn ich die IntelMausiEthernet kext installiere, d

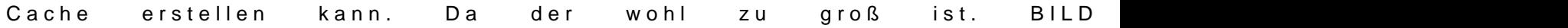

Gesendet von iPhone mit Tapatalk

Beitrag von al6042 vom 12. April 2016, 21:48

Hast du den kext bei Clover reingepackt oder per Kext Utility in /Syster installiert?

Beitrag von Capitan-Paule vom 12. April 2016, 21:51

Per Kext Utility in S/L/E Dann bricht er ab, beim Cache erstellen. Mach ich es dann per Terminal hinterher. Bekomme ich die Fehlermeldung.

Gesendet von iPhone mit Tapatalk

Beitrag von al6042 vom 12. April 2016, 22:07

Dann solltest du mal die Rechte auf der Platte reparieren. Da dies mit dem Festplattendienstprogramm nicht mehr direkt geht, hab Terminal Befehl beigelegt:

Code

1.sudo chown root:admin /

Danach reparierst du die Rechte auf /System/Library/Extensions manuell:

Code

1.sudo touch /System/Library/Extensions

Danach versuchst du nochmal per Kext Utility den IntelMausiEthernet zu inst

Beitrag von Capitan-Paule vom 26. April 2016, 11:47

Moinsen,

ich habe mal die DSDT aus dem Bios Extrahiert und hoffe jemand k

Also Sound ist: Conexant CX20751-21Z codec. Leider kann ich zum Lan finden. Vielleicht findet ihr was in der DSDT dazu...

Beitrag von griven vom 29. April 2016, 22:25

Was genau soll den angepasst werden bzw. was erhoffst Du Dir damit zu erre

Beitrag von iPhoneTruth vom 10. Januar 2017, 15:23

Hallo, ich habe hier (noch) ein gleiches Modell in Arbeit. Darum schreibe hier und bitte Euch um Hilfe!

El Capitan 10.11.6 ist schon drauf und läuft bereits.

Die Intel HD 520 Grafik wird wohl erkannt, allerdings hat er die typiscl also die DSDT angepaßt werden. Ich habe das schon versucht, be allerdings einige Fehler, die ich nicht weiß, wie ich sie behandeln so

Spezialisten@wail6042

Was noch nicht (so richtig) läuft: Trackpad - er erkennt mit VoodooPS2Controller.kext in EFI/EFI/CLOVER Tastatur. Den Trackpad erkennt er in den Systemeinstellungen al einfaches Wischen geht, aber Tippen und weitere Gesten funktioniert nicht. Ton - geht nicht. LAN - geht nicht. Batterieanzeige - geht auch nicht. WLAN -> werde da wohl eine entsprechende Combikarte einbauen, wenn alle nicht, ob Lenovo eine Whitlist hat. Das aber später.

Im Anhang darum so alles Relevante, was ich zusammentragen konnte.

Beitrag von al6042 vom 10. Januar 2017, 22:19

Hall@iPhoneTruth

versuche es doch mal mit den Daten aus folgendem Paket... Kopiere aber vorher deine EFI als EFI2.

Beitrag von iPhoneTruth vom 11. Januar 2017, 09:07

 $H$ all $\otimes$  al6042

Allerbesten Dank! Habe alles so gemacht! Efi-Dateien eingetragen! Nun hängt er allerdings bei ACPI!

[https://www.hackintosh-forum.de/forum/thread/26637-lenovo](https://www.hackintosh-forum.de/forum/thread/26637-lenovo-e560-clover-el-capitan/)-e560-clover-el-capitan/15

Ergänzung:

1. VoodooPS2Controller.kext habe ich mit Kext Utility in S/L/E verschober der Tastatur und dem Trackpad arbeiten.

2. IntelMausiEthernet.kext habe ich genauso, mit Kext Utility in S/I funktioniert LAN auch.

3. SOUND funktioniert noch nicht!

4. Boote ich im Safe mode, dann habe ich ein herrliches Bild, die Grafi zeigt den Batteriestatus an und sogar Bluetooth ist sichtbar. Sobald ich no wie oben dargestellt hängen!

Ich habe nun mal die gepachte DSDT in meinen alten EFI-Ordner kopiert Damit klappt es sogar! Batterieanzeige funktioniert! TOP!

Werde nun mal gleich eine Kext nach der anderen ausprobieren um welcher es liegt.

Beitrag von al6042 vom 11. Januar 2017, 12:24

Sauber... Vielen Dank für die Rückmeldung...

Beitrag von iPhoneTruth vom 11. Januar 2017, 13:51

 $H$ all@al6042

Ok! Der Übeltäter war die neuere FakeSMC.kext. Mit der älteren gleichnami

alles geschluckt und damit gestartet. Ich füge diese mal an, zu Deiner Ül neuere wichtig gewesen? Oder geht da auch die ältere?

Also nochmal: TOP und dickes Lob!

Was noch fehlt, ist der Sound. Da geht aktuell nichts, da wird in den Syste kein Ausgabegerät angezeigt. Ich habe in Linux auch mal Deine entspree Kontrolle der Soundkarten eingegeben und damit die Dump-Dateien ausg aber alle viere leer!

Soll ich das noch einmal machen (könnte ja sein, daß ich mich vertippt h einen anderen Weg für den Sound?

Beitrag von al6042 vom 11. Januar 2017, 19:06

Da mit dem Ton machen wir heute Abend....

EDIT: Der CX20751-2 wird per AppleALC mit Layout-ID 3 und 28 unterstützt. Die gestrige DSDT hatte die 3, die beiliegende hat die 28... Let's check it out...

Beitrag von iPhoneTruth vom 11. Januar 2017, 21:39

Hmm, leider tut sich damit per Sound auch nichts!

Beitrag von al6042 vom 11. Januar 2017, 21:47

Schicke mir doch bitte mal 2 Screenshots. Einmal bitte vom Systembericht -> Audio, mit Fokus auf "Intel High De sollte ungefähr so aussehen:

Dann hätte ich gerne noch einen Screenshot vom Systembericht, im Be Punkt "Erweiterungen". Nach dem anklicken warten bis die Liste gefüllt wird. Dann klickst du auf die Tabellen-Überschrift "Erhalten von" zweima Reihenfolge mit "Verifizierte Entwickler" beginnt. Zwischen "Verifizierte Entwickler" und "Apple" wird es eine Reihe von Kexter

Bitte erstelle beide Screenshot und poste sie hier.

Beitrag von iPhoneTruth vom 11. Januar 2017, 21:51

Wie erbeten hier die Screenshots:

Beitrag von al6042 vom 11. Januar 2017, 22:02

Was macht der Kext "x86PlatformPlugin" auf deinem System?

Der ist doch seit 10.10 und vor allem mit den neuen CPUs nicht mehr nötig:..

Ich hätte gerne noch zusätzlich das Ergebnis des Befehls

Code

1.kextstat > ~/Desktop/kextstat.txt

Und die Info, ob in deiner Config.plist unter "System Parameters" der Einti "Yes" steht.

Beitrag von iPhoneTruth vom 11. Januar 2017, 22:10

1. Was der x86PlatformPlugin da macht? Tja, das weiß ich auch nicht finden? Weiß nicht, wie der rein kam!

2. In meiner Config.plist unter "System Parameters" steht der Eintrag "Inject

3. Siehe Anhang!

Beitrag von al6042 vom 11. Januar 2017, 22:23

Too bad... AppleALC und AppleHDA werden geladen. Der Screenshot zeigt, das Layout ID28 die Möglichkeiten des Codecs an OSX Irgendwas scheint da aber noch nicht ganz zu passen...

Die Info zu CX20751-2 kam aus den vorhergehenden Posts in dem Thread. Eventuell solltest du mal mit einer Linux LiveCD den tatsächlich verbauten C In dem Linux per Terminal folgende Befehle ausführen und die daraus Dateien die größer als 0 Byte sind hier posten:

Code

1.cat /proc/asound/card0/codec#0 > ~/Desktop/codec00\_dump.txt 2.cat /proc/asound/card0/codec#1 > ~/Desktop/codec01\_dump.txt 3.cat /proc/asound/card1/codec#0 > ~/Desktop/codec10\_dump.txt 4.cat /proc/asound/card1/codec#1 > ~/Desktop/codec11\_dump.txt

Beitrag von iPhoneTruth vom 11. Januar 2017, 22:32

Ok, mach ich morgen.

Bezüglich x86PlatformPlugin siehe Anhang!

Beitrag von al6042 vom 11. Januar 2017, 23:10

Wenn der aber aus dem original Apple-Kext kommt, warum wird er dann al "Unbekannt" angezeigt? Das bedeutet eigentlich, dass etwas an dem Kext verändert wurde... auc geladen angezeigt wird.

Auf meinem Großen wird er auch nicht geladen. Auf der Skylake Box ist er geladen. Auf dem Lenovo wird er auch geladen.

Auf allen drei Systemen ist er noch Apple-Original. Nutzt du jetzt eigentlich tatsächlich ElCapitan auf dem Gerät? Auf meiner VM von 10.11.6 ist die IOPlatformPluginFamily noch vom 17 solltest du diese mal per Kext Utility installieren.

Beitrag von iPhoneTruth vom 12. Januar 2017, 09:06

Besten Dank für die Zusendung der unveränderten Kext. Habe diese ins fragliche Plugin eliminiert (Siehe Bild).

Ja, bei mir läuft El Capitan (siehe Bild).

Und im Anhang nun auch die entsprechende Dump-Dabei für den Sound. Ho den Ton hinbekommen.

EDIT: Übrigens machte der Rechner immer einen Reboot, wenn ich ihn au da was in die DSDT einbauen kann, wäre das toll!

### $H$ all@al6042

Vielleicht bist Du schon dran an der Soundanpassung. Ich habe auch mal in die angefügte code00\_dump.txt reingeschaut. Dazu hätte ich ein paar Fragen.

Zunächst würde es mich interessieren, wie wo man in der code00\_dump.txt d

Dann handelt es sich beim Sound ja um die Conexant CX20753/4, und nich CX20751-2. Hat das eine Bedeutung, wenn ich den Namen in der DSDT ände korrekten Namen der AppleALC.kext wegen oder ist der Name nur Kosmetik?

Dann lautet beim HP Pavillon der Patch für die Soundkarte Realtek ALC3241.

## Code

1."model", Buffer (0x25) { "Realtek ALC3241/290 Audio Controller" }

Beim Patch für die Conexant-Soundkarte steht

Code

1."model", Buffer (0x24) { "Conexant CX20751-2 Audio Controller" },

Hat dieser andere Wert vielleicht eine Bedeutung, muß der geändert werden?

Schließlich hat im Tomatenforum in der Diskussion über die ApplHDA.kext gepascht, mit der der interne Lautsprecher, das interne Mic Lautsprecher immerhinfunktionieren, zu der er folgenden Kommentar mitgibt:

Spoiler anzeigen

Na ja, vielleicht bist Du schon dran, und kannst die richtigen Werte eingeber Freu mich auf jeden Fall, von Dir zu hören, vielleicht hast Du auch schor der Hinterhand?

Beitrag von al6042 vom 13. Januar 2017, 18:13

Tach... Jede Menge Fragen...

Aus den codec-Dump-Dateien kann man keine Layout-ID auslesen oder finden. Ich hänge mich da gerne an die bereits bekannten Layout-IDs, die aus AppleALC.kext bekannt sind: [https://github.com/vit9696/AppleALC/tree/m](https://github.com/vit9696/AppleALC/tree/master/Resources)aster/Resources oder wie im Falle der CX20751-2: [https://github.com/vit9696/App &aster/Resou](https://github.com/vit9696/AppleALC/tree/master/Resources/CX20751_2)rces/CX20751\_2

Das wir zuerst nach der CX20751-2 gesucht hatten lag an den vorherigen erwähnt war. Beim nächsten Mal erinnere ich mich daran, besser gleich per Linux LiveCD auslesen zu lassen. Wie du aber im ersten Link auf die Ressourcen des AppleALCs sehen Verzeichnis namens "CX20753\_4", was wohl bedeutet, dass die Entwickler e mit diesem Codec zu tun hatten oder einfach noch keine integrierbare Lösun

Der Text unter "model" in dem Bereich der DSDT ist rein Inform "RubbeldieKatz" stehen...

Dann nutze die Info und baue die Layout-ID 3

Code

1."layout-id", 2.Buffer (0x04) 3.{ 4.0x03, 0x00, 0x00, 0x00 5.},

in deine bestehende DSDT ein, benenne das "model" nach "Conexant ( nutze die gepatchte AppleHDA, indem du sie per Kext Utility installierst.

Wenn dann alles schnurrt, kannst du mit dem beiliegenden Script die ei eine Info.plist auf deinem Desktop extrahieren. Zusammen mit der gepatchten AppleHDA kann man dann bei den Entwickle sie den Kram in den AppleALC einbauen.

Beitrag von iPhoneTruth vom 13. Januar 2017, 22:27

## [@al60](https://www.hackintosh-forum.de/index.php/User/763-al6042/)42

Jawohl! Es funktioniert! Mit Ausnahme des externen Micro. Also beim Heads nur der Kopfhörer.

Ist es da allerdings sinnvoll, das schon an die Entwickler der AppleALC zu s

Was ich noch (mal) nachfragen wollte ist die Sache mit dem "Neustart

(wenn ich den Rechner ausschalte, startet er automatisch neu). Kann m einen der drei Patches "Shutdown Fix" unter General - Pjalm, wahrsch verwenden?

#### [@MacGrum](https://www.hackintosh-forum.de/index.php/User/18406-MacGrummel/)mel

Du kennst Dich da ja aus: welche Combo Wifi/BT Karte kann m verwenden? Im HP Pavillon 15 habe ich ja die "Broadcom bcm94352z DW1560 802.11 Bluetooth 4.0 m.2 NGFF Mini Card 867 Mbit/s" eingebaut. Die Anschlüsse hie Da ich allerdings beim HP das Problem hatte, daß nach dem Ruhezustand B funktioniert hat, würde mich interessieren, eine andere einzubauen ( vielleicht nicht auftritt). Kannst Du eine andere empfehlen, oder bleil Fehlers die erste Wahl?

Beitrag von al6042 vom 13. Januar 2017, 22:35

Sauber... Was den Shutdown Fix betrifft, kannst du den gerne mal testen. Wenn er nicht geht, empfehle ich dir den "FixShutdown" unter Clover...

Beitrag von iPhoneTruth vom 19. Januar 2017, 16:04

 $H$ all $\omega$  al $6042$ Melde mich nun nach fast einer Woche! Soweit läuft das Hackboot nun ganz gut. Bin also sehr zu frieden.

Allerdings das mit dem Ausschalten und statt dessen gleich wieder Neustart ich nach wie vor.

Weder der FixShutdown" unter Clover noch der DSDT-Patch "RehabMan #system\_Shutdown2" hat da was gebracht. Windows 10 fährt dagegen sauber runter. Interessanterweise zeigt er auch beim Befehl "Ausschalten" eine Mischu Deutsch. Ob da im System was durcheinandergekommen ist? Zudem fun Drücken auf den Powerknopf, so daß ich dann "Aushalten", "Neustart" auswählen kann, auch nicht.

Hmm, hast Du ne Vorstellung, was da zu machen ist?

EDIT:

## [@al60](https://www.hackintosh-forum.de/index.php/User/763-al6042/)42

Wollte Dir kurz berichten!

Ich habe das ganze System neu aufgespielt. Damit sind die beschrieber wieder auf Deutsch. Mit dem direkten Herunterfahren ohne automatischen meistens dann, wenn er die Wifi/BT Kombokarte nach dem Ruhezustand r Dann fährt er interessanterweise herunter ohne neu zu starten. Ich verm der Kart und/oder Bluetooth zusammenhängt.

Beitrag von iPhoneTruth vom 6. Februar 2017, 15:32

Nachdem El Capitan nun auf meinem Lenovo Thinkpad E560 gut lief, ha Installation von macOS Sierra (auf eine separate Partition) rangemacht. T Versuche fehlgeschlagen, bis ich feststellen mußte, daß es ohne die gepate d.h. daß die für El Capitan funktionierende DSDT für Sierra nicht mehr geht.

Nun bin ich dabei, die DSDT Stück für Stück zu patchen und zu schaue nicht. Die Standart Patches ("Fix \_WAK", "Arg0 v2", "HPET Fix", "SMBUS Fix", "OS Check Fix", "Fix Mutex with non-zero SyncLevel") sind drauf dieser DSDT.

Was schon läuft: Ethernet, Ton, Batterie.

Aktuell suche ich nun den passenden PNLF-Patch für die DSDT damit d funktioniert. Irgendwie steht ich da auf dem Schlauch und bitte die Spezialis Beitrag von al6042 vom 8. Februar 2017, 21:56

Der "Brightness Fix (Haswell/Broadwell) sollte hier helfen, der tut es auch b

Beitrag von iPhoneTruth vom 9. Februar 2017, 14:48

Den hatte ich schon probiert und eingefügt. Da bekomme ich aber beim Com Fehlermeldung!

Die Zeile in der DSDT sieht so aus:

Code

1.Method (\_DOS, 1, NotSerialized)  $2.$ } 3.// Note: Some systems have this defined in DSDT, so uncomment 4.// the next line if that is the case. 5.//External(^^\_DOS, MethodObj) 6.^^\_DOS(Arg0)

Kann es sein, daß ich da zuvor noch ein paar Patches einfügen muß/sollte?

Beitrag von al6042 vom 9. Februar 2017, 19:15

Dann lesen wir doch mal, was in den Zeilen steht:

Code

1.// Note: Some systems have this defined in DSDT, so uncomment 2.// the next line if that is the case. 3.//External(^^\_DOS, MethodObj)

Nimm aus der Zeile mit //External einfach mal die beiden // weg.

Beitrag von iPhoneTruth vom 10. Februar 2017, 11:51

Ok! Wer lesen kann, ist eindeutig im Vorteil! (Ich hätte allerdings auch nicht ganz genau gewußt, wie ich vorgehen mußt darum geht, zwei kleine / wegzunehmen. Aller Anfang ist schwer!)

Besten Dank !

Momentan kämpfe ich allerdings mit der ig-plattform-id. Ich dachte d 0x19160000 eingegebene zu haben, statt dessen habe ich wohl mit de installiert. Wenn ich mit der 0x19160000 starten will, bleibt er am End hängen und startet neu.

Habe wohl im Netz einen Hinweis gefunden, wie man das eventuell beheb klingt mir das für einen Nicht-IT-Menschen etwas kompliziert:

Spoiler anzeigen

Scheint mir etwas risikobehaftet, oder kann man das probieren, empfehlen?

Beitrag von OliverZ vom 10. Februar 2017, 12:47

Aus eigener leidvoller Erfahrung folgende Information:

Lenovo hat den Zugang zu den BAOd Sa Sheted might den letzten BIOS-Updates für den normalen User geblockt. Der oben beschriebene Patch korrigiert eine BIOS und überschreibt sie in Clover mit dem Patch, sodass für Clover der ric di[e DVM](https://www.hackintosh-forum.de/lexicon/entry/88-dvmt/?synonym=128)-Table für den Betrieb der GPU von OS X notwendigen Wert kommt. Na verschiedene Variaten des Lenovo E560 gibt (mit oder ohne AMD-Graphikk I5- oder I7-Prozessor) käme es auf einen Versuch an.

Mehr ist das nicht. Es gibt allerdings für die meisten Lenovo-Notebooks geheime Tastenkombination, mit der man die Advanced BIOS-Settings komn Lenovo-Hotline anfragen. Manchmal benötigt man 2 bis 3 Anläufe, wissenden Supportmitarbeiter kommt. Diese Tastenkombination ist nich Notebooks gleich.

Alternativ kannst Du folgende EFI, die ich verwende von mir testen.

Die device-id für die GPU ist anzupassen. Es ist keine FAKE-ID für die GPI ist ein Versuch, aber mit hoher Wahrscheinlichkeit ein erfolgreicher.

Beitrag von iPhoneTruth vom 11. Februar 2017, 11:41

Besten Dank für die Information mit allen Hinweisen.

Ich habe die zugesandten Cloverdateien ausprobiert, allerdings doch o

damit sicher macOS Sierra zum Laufen bekommen oder nur OS X 10.1 Signatur zu lesen ist? Letzteres läuft ja bei mir schon.

Alledings besten Dank für den Hinweis auf den Support von Lenovo. Ich we probieren, die geheime Tastenkombination von denen für mein Noteboo kann ja nur von Vorteil sein.

Edit: noch eine Frage zu der enthaltenen ApplePS2SmartTouchPad.ke Einstellmöglichkeiten in den Systemeinstellungen "Trackpad" interess Allerdings habe ich den Eindruck, daß man damit nichts ändern kann. funktionieren leider doch nicht. Kann man das doch noch aktivieren?

Beitrag von OliverZ vom 11. Februar 2017, 18:44

Die beigepackte EFI funktioniert nur bis El Capitan 10.11.6. Dort funktioniert sie allerdings äußerst stabil.

OS Sierra ist derzeit bei vielen PC-Notebooks noch tricky. Man soll laufenden System den Vorzug geben. OS Sierra hat halt wie seinerzeit Wi der Markteinführung noch diverse Probleme bereitet. Vor allem wenn man auf einer Hardware arbeitet, für die es keinen offiziellen Support seite Lenovo gibt auch auch nie geben wird.

Mein Tipp lautet immer bei Notebooks:

Immer mit der schlankesten Version vom EFI-Directory mit den (FakeSMC.kext und NullCPUPowermanagement.kext) zu starten. Dabei im Tastatur und eine kabelgebundene Maus anzuschliessen. Wenn man OS installieren kann, hat man hinterher genug Zeit, verschiedene Kexte fü Tastatur, Sound, Graphik, etc. auszuprobieren. Immer im Verbose-Modus sta -v und dann tut man sich wesentlich leichter die Fehler(quellen) zu f versucht eine fix fertige EFI-Partition zu nehmen. Das Patchen mittels DSD andere Komponenten ist auch nicht jedermanns Sache und kann

Kenntnisse ziemlich langwierig und frustierend werden.

Beitrag von iPhoneTruth vom 14. Februar 2017, 11:11

Habe Sierra mit folgender Methode draufbekommen:

1. Update oder Neuistallation auf macOS Sierra (unter Umständen ohne DSI plattform-id 0x12345678, mit den drei Kexten FakeSMC, USBInjectAll, Voodo

2. Erster Start (unter Umständen ohne DSDT und) mit fake ig-plattform den drei Kexten FakeSMC, USBInjectAll, VoodooPS2Controller.

3. [EFI mou](https://www.hackintosh-forum.de/lexicon/entry/40-efi-mounten/?synonym=94)nten DSDT einfügen), richtige ig-plattform in Clover einf KextstoPatches (falls noch nicht vorhanden) in Clover einfügen,

Spoiler anzeigen

und die wichtigsten Kexte auch schon einfügen.

4. Den angefügten bash-Script via Terminal ausführen.

5. Neustart.

Und damit läuft macOS Sierra vorläufig auf einer separaten Partition bei mir.

Beitrag von al6042 vom 14. Februar 2017, 18:36

Hi, dieses Script kannst du dir wahrscheinlich sparen und das Ganze KextsToPatch-Eintrag in Clover einbinden: CommenStkylake Framebuffer

Name AppleIntelSKLGraphicsFramebuffer Find 39C67651 Replace39C6EB51

Beitrag von iPhoneTruth vom 14. Februar 2017, 21:26

Na das wäre ja kongenial, dann muß man das Script nicht nach aufspielen.

Übrigens startet damit macOS Sierra auch mit Deiner DSDT, die natürlich ersten DSDT-Gehversuche!

Beitrag von al6042 vom 14. Februar 2017, 21:34

Noch besser... Vielen Dank für die Rückmeldung.

Beitrag von iPhoneTruth vom 16. Februar 2017, 16:05

Hallo Bluetooth, was ist los & ?

Also ich arbeite jetzt schon zwei Tage mit Sierra, und soweit läuft alles funktioniert nicht. Wohl zeigt er im Systembericht die Broadcom WLAN/BT K ich ein Gerät über Bluetooth verbinden will, schafft er kein Pairing. Selte Gerät in der Systemeinstellung, dann aber kann er nicht verbinden und alles

Unter El Capitan hat Bluetooth funktioniert, zumindest bis zum ersten Ruhez

Weiß da einer einen Rat?

Anbei meine config.plist und meine Kexte.

Beitrag von al6042 vom 16. Februar 2017, 18:28

Boote doch mal mit einer Linux-LiveCD oder einem LiveUSB. Dann versuchst du dort mal ein Pairing zu erzeugen.

Beitrag von iPhoneTruth vom 16. Februar 2017, 18:47

Habe ich gemacht. Er hat in Ubuntu 14 kein Gerät gefunden.

In Windows hat er ohne Probleme das Gerät erkannt und sich damit verbunde

In Sierra neu gestartet, hat er das Gerät zunächst erkannt, aber das V geschafft, siehe Bilder.

Beitrag von griven vom 19. Februar 2017, 00:48

Hum bei meinem T420 braucht es meist auch 2 Anläufe bis das BT Audio Ge

insbesondere Dann wenn ich es vorher unter Windows verbunden hatte vi Dir ja auch Beharrlichkeit?

Beitrag von iPhoneTruth vom 19. Februar 2017, 17:46

Ok! Ich übe mich in Beharrlichkeit!

Also, nun bin ich schon 30 Minuten dran! In der Zwischenzeit hat er angezeigt, daß er den Code 0000 verwendet, dann hat er den Namen des angezeigt, aber Pairing - Verinden, das schafft er einfach nicht. Nach o Verbinden scheint mir dann doch da irgendetwas quer zu liegen.

Was ratet ihr, das ich noch tun/ausprobieren könnte?

Beitrag von griven vom 23. Februar 2017, 22:58

Ich habe mir mal Deine Screenshots noch mal genauer angesehen und auch das Problem

Du benutzt die BrcmFirmwareRepo.kext in der EFI und genau hier liegt d Github Seite von Rehabman steht in der Installationsanleitung das die Brcn nicht dazu geeignet ist von Clover injected zu werden die BrcmFirmwareRe für die Installation in /S/L/E gedacht wenn hingegen injected werder BrcmFirmwareData.kext verwendet werden.

Beitrag von iPhoneTruth vom 24. Februar 2017, 09:28

Genau das wars! BrcmFirmwareData.kext rein in Clover, Neustart und die per Bluetooth schnurrt!

Komisch nur, daß El Capitan mit der BrcmFirmwareRepo.kext in Clover zu habe ich diese ja übernommen.

Auf jeden Fall besten Dank!

## [@al60](https://www.hackintosh-forum.de/index.php/User/763-al6042/)42

Du hast die aktuelle ACPIBatteryManager.kext hier im Downloadbereich zur Besten Dank.

Wollte hier berichten, daß diese bei mir endlich die Batterie auch als gelac voll ist, was davor in der Version 1.70.1 nicht der Fall war.

Allerdings & geht jetzt das interne Mikrofon nicht, was davor bestens funktion Die Soundkarte funktioniert bei mir per DSDT Patch mit ID 3 und der A Verbindung mit Lili.kext.

Ich gehe davon aus, daß das ein Fehler in der neuen Version von ACPIBat und in einer der nächsten Releases korrigiert wird?! Oder liegt da noch ein ???

Beitrag von al6042 vom 26. Februar 2017, 15:28

Ich kann mir hier nun nicht vorstellen, dass der ACPIBatteryManager Ein Micro deines Laptops nimmt...

Viel eher befürchte ich ein kleinere Änderung im AppleALC als Ursache... Hast du mal die Vorgänger Version 1.0.19 ohne Lilu getestet?

Beitrag von iPhoneTruth vom 26. Februar 2017, 17:53

Tja, ich kann es mir auch nicht vorstellen, wenn ich es nicht selbst hier erle

Habe also gerade die AppleALC 1.0.19 in Clover eingefügt, Lilu neugestartet, aber leider das gleiche Phänomen.

Tja, und mit der alten ACPIBatteryManager funktioniert das Micro!

Beitrag von al6042 vom 26. Februar 2017, 18:34

Tja...

dann musst du leider warten bis der Entwickler eine neue Version bereitstell Du kannst ihm aber bestimmt auch schon mal einen Hinweis geben, v gebracht hast. [https://github.com/RehabMan/OS-X-ACP](https://github.com/RehabMan/OS-X-ACPI-Battery-Driver)I-Battery-Driver

Eventuell kennt er das Problem noch garnicht.

Beitrag von iPhoneTruth vom 28. Februar 2017, 08:22

Da bin ich dran! Er kann allerdings meine ioreg-Datei nicht lesen & Rehal eigenen Wege, wie er die haben will und dann lesen kann.

Momentan habe ich allerdings das Problem, daß er "plötzlich" Bluetooth Bei den Systeminformationen zeigt er bei Bluetooth an, daß er keine keine Geräte findet. Allerdings: WLAN mit derselben Combokarte ist bestens. Ich hatte wohl einen USB-Dongle mit BT installiert, dann wied bereits wie auch jetzt auch heißt es für BT: Nicht verfügbar.

Auf einem USB-Stick habe ich dann mal macOS Sierra neu installiert und von hat er BT gefunden und sich auch mit anderen Geräten verbunden. Die Hard defekt.

Irdenwie muß das wohl was klemmen! Aber was?

Problem gelöst! Scheinbar hakte die BrcmFirmwareRepo.kext BrcmFirmwareData.kext in Clover funktioniert Bluetooth jetzt wieder!

Beitrag von iPhoneTruth vom 6. März 2017, 15:43

Also dem eifrigen Entwickler RehabMan habe ich geschrieben, alles zugese wollte, und dann meinte er, daß die ACPIBatteryManager.kext nix mit A Hmm & Wahrscheinlich hat er Recht, das Pänomen scheint aber doch auf einen Version von ACPIBatteryManager.kext hinzuweisen.

Zudem habe ich mal die VoodooBattery.kext hier aus dem Foru ACPIBatteryManager.kext 1.70.2 ausgetauscht, und das Ergebnis war genau kein Sound.

Ich habe nun die ACPIBatteryManager.kext 1.70.1 wieder reingetan, und siehe date date date date date date date funktioniert! Aber & kein Anzeige daß die Batterie geladen wird (was fü Installtaionsroutinen doch wichtig wäre)!

Wenn es nun (vielleicht doch) nicht an ACPIBatteryManager.kext liegt, dar AppleALC.kext? Aber wie bekomme ich den Sound dann sonst zum Laufen?

Beitrag von iPhoneTruth vom 9. März 2017, 19:26

Hell@ubunifu

Here are my Clover-files! Please send your files too!

Beitrag von iPhoneTruth vom 5. Mai 2017, 10:08

Ich muß mich mal wieder melden und bitte Euch um Eure geschätze Hilfe!

Und zwar hackt mein Lenovo E560 seit ein paar Tagen mit folgenden Phänom " der Startvorgang dauert extrem lang, 4x so lang wie bisher, bis der Bo Apfel" ankommt, dann flutscht der Rest durch.

" die EFI-Partition ist dann auch immer sichtbar, obwohl sie ja normal unsicl die Steuerungstasten tun auch nicht mehr so, wie davor. (Habe [Karabin](https://www.hackintosh-forum.de/lexicon/entry/107-karabiner/?synonym=176)er aber zur Texteingabe funktionieren die Tasten anders de Funktionstasten)

" nach dem Ruhezustand wacht er nicht mehr auf. Ich muß "herunterwürgen".

Zur Erklärung: "pmset -g" zeigt hibernatemode 0 an. Ich hatte a ach 4 der Anle das Sleep Image gelöscht mit sudo rm /var/vm/sleepimage, ein leeres Slee sudo touch /var/vm/sleepimage, und die Datei unveränderlich gemacht mit /var/vm/sleepimage. Dennoch wacht er nach Sleep nicht mehr auf.

Vor gut einer Woche habe ich ein BIOS-Update durchgeführt. Danac

geklappt wie davor. Plötzlich aber nun diese Phänomene. Ich habe schon einige BIOS-Änderungen probiert, aber nichts hat geholfen. die EFI-Partition eine Macke hat? Oder kann das BIOS-Update fehlerhaft sei

Irgendwie steht ich auf dem Schlauch! Könnte ihr mir darum bitte helfen?

Beitrag von Harper Lewis vom 5. Mai 2017, 10:29

Hast du denn nach dem BIOS-Update die DSDT erneut extrahiert und ge Version bist du jetzt und gibt es durch das Update irgendwelche Verbes v1.2.2, die auch auf meinem E460 läuft?

Beitrag von iPhoneTruth vom 5. Mai 2017, 11:54

Nein, das habe ich nicht gemacht? Meinst Du, daß das notwendig ist?

Dann wäre Folgendes vielleicht interessant: Wenn Du noch das BIOS-U kannst Du mir das hier schicken, dann spiele ich das ein, und dann könnte ausprobieren. Müßte ja fast passen, da die BIOS-Update-Versionen Laptops angegeben werden.

EDIT: Folgende Fehlermeldungen kommt beim "alten" Festplattendienstprogramm:

Beitrag von Harper Lewis vom 5. Mai 2017, 12:10

Mahlzeit,

ich denke doch, dass das wichtig ist. Die ACPI-Tables sind ja im BIOS ge sich nach einem BIOS-Update verändert haben. Mein E460 hatte schon be 1.2.2 installiert, ich habe nie ein Update gemacht. Werde ich auch nicht, Hast du die aktuellste Version installiert? Ich meine, dass es dann offiziell eine ältere Version gibt. Versuche es doch mal mit einer neu extrahierten waren ja nicht so umfangreich und du hattest diese ja auch hier doki passiert, wenn du komplett ohne DSDT bootest?

Mit deiner DSDT hatte ich ja ein ähnliches Problem, der Bootvorgang h gedauert.

Beitrag von iPhoneTruth vom 5. Mai 2017, 12:13

Ok. Ich glaube allerdings, daß die Fehlermeldung des Festplattendien hinweist, daß ich die Festplatte zuvor dann doch neu formatieren muß!

Beitrag von Harper Lewis vom 5. Mai 2017, 12:18

Was sagt deinsnkutil linst Terminal?

Beitrag von iPhoneTruth vom 5. Mai 2017, 12:30

Gesendet von iPhone mit Tapatalk Pro

Beitrag von Harper Lewis vom 5. Mai 2017, 12:41

Hattest du Windows installiert, um die neue BIOS-Version aufzuspielen? Die als Typ "Microsoft Basic Data" angezeigt, nicht EFI. Da ist irgendwas d Sind auf der HD noch wichtige Daten? Ansonsten würde ich die tatsächl neu formatieren. Hast du auf einer anderen HD oder SSD einen Klon?

Beitrag von iPhoneTruth vom 5. Mai 2017, 13:42

Habe ich jetzt gemacht! Backup über Timemachine läuft nun drauf!

Gesendet von iPhone mit Tapatalk Pro

Beitrag von Harper Lewis vom 5. Mai 2017, 14:22

Dann drücke ich mal die Daumen, dass danach alles wieder läuft

Beitrag von iPhoneTruth vom 5. Mai 2017, 14:48

So, ich schreibe jetzt wieder von meinem E560! Sieht soweit alles gut aus. Allerdings macht er momentan Schwierigkeiten

Und dann kommt noch diese Nachricht, wenn ich das Startvolumen festlegen

Beitrag von Harper Lewis vom 5. Mai 2017, 14:56

Hast du das SMBIOS geändert? Ist entweder die Ethernet- oder WLAN-Kar als en0 gelistet?

Schau mhaile, da hat jemand auch diese Fehlermeldung.

Beitrag von iPhoneTruth vom 5. Mai 2017, 15:07

SMBIOS habe ich nicht geändert, allerdings die gesamte Platte formatiert und Backup auf die ganze Platte kopiert. Früher war da noch eine WIN-Part also kleiner. Wahrscheinlich liegt es daran. Werde nachher ma einricchten. Komischerweise bootet er aber brav von der Festplatte.

EDIT: Werde gleich mal das 10.12.4 Combo Update drüber laufen lassen! Ma wieder alles normal ist!

#### [@al60](https://www.hackintosh-forum.de/index.php/User/763-al6042/)42

Hey al! Wie Du hier lesen kannst, habe ich die Dummheit begangen u durchgeführt. Nun funktioniert mein Hacki leider nicht mehr Wahrscheinlich, weil die originale DSDT modifiziert wurde und damit die ge mehr ganz so passt. Hättest Du Zeit, meine neue DSDT noch einmal zu das halt leider doch besser als wir! Ich würde dann alle notwendigen Daten I (Hau mir eins über die Rübe, wenn ich manchmal zu )aufdringlich bin

Beitrag von al6042 vom 6. Mai 2017, 14:37

Heute wird das leider nix...

Beitrag von iPhoneTruth vom 6. Mai 2017, 14:50

Das muß es auch nicht!

Aber: besten Dank! Ich lade die Daten hier hoch, und Du gehst ran, wenn Du Zeit hast!

Schönes Wochenende!

## EDIT:

## [@al60](https://www.hackintosh-forum.de/index.php/User/763-al6042/)42

Habe die DSDT mal auch mit patchmatic extrahiert: die ist ohne Errors. noch an, sowie mein bestehender Clover-Ordner zur Kontrolle!

Beitrag von Harper Lewis vom 10. Mai 2017, 19:33

Hall@iPhoneTruth

ich habe deine DSDT.aml mal mit iasl dekompiliert (Anhang: DSDT-compile Patches hinzugefügt:

Fix \_WAK Arg0 v2 HPET Fix SMBUS Fix IRQ Fix RTC Fix OS Check Fix Windows 8 Fix Mutex with non-zero SyncLevel Brightness Patch Broadwell/Haswell Audio Layout 3 Rename GFX0 to IGPU Battery Lenovo X220

Die gepatchte DSDT im Anhang (DSDT-compiled-patched.aml) hat nun die mein E460 erhalten. Es fehlt nur noch der Patch für HDMI. Audio sollte m Lilu.kext ohne irgendeine Änderung in der config.plist Hintergrundbeleuchtung komplett ohne Kext ebenfalls.

Nachtrag: Ich habe mal versucht, die DSDT so zu patchen, dass so wie bei Audio funktionieren könnte (DSDT-compiled-patched-HDMI.aml im Anhang nicht sicher, ob ich das richtig gemacht habe.

## $@a16042$

Ich habe unter PCIO das Device PEGP hinzugefügt, PEG0 gelöscht verweisenden Einträge durch PEGP ersetzt. Zusätzlich habe ich die Metho DSDT für das E460 hinzugefügt.

Beitrag von al6042 vom 10. Mai 2017, 22:06

#### [@Harper L](https://www.hackintosh-forum.de/index.php/User/40717-Harper-Lewis/)ewis

Respekt... das sieht doch schon mal nicht schlecht aus... Ich habe noch einen DTGP-Eintrag im "Device (IGPU)" eingesetzt, damit Ausgang Ton übertragen kann. Dabei handelt es sich um folgendes Schnipsel:

Spoiler anzeigen

#### [@iPhoneT](https://www.hackintosh-forum.de/index.php/User/40233-iPhoneTruth/)ruth

Teste doch bitte mal beiliegende Datei...

Beitrag von iPhoneTruth vom 10. Mai 2017, 22:09

Jetzt war ich grad dabei, mich in die Horizontale zu begeben, aber wenn d &

[EDIT: Neustart mit diese DSDT](https://www.hackintosh-forum.de/index.php/User/40717-Harper-Lewis/) und & TOP. @ Harper Lewni[d @al60](https://www.hackintosh-forum.de/index.php/User/763-al6042/)42 Was soll ich sagen: WOW! Also dickes Lob und vielen Dank!

Oder wie sagen die Bayern: "Drei Tage war der Vater (der Laptop) krank, wieder, Gott sei dank!"

Großes Lob!

Beitrag von al6042 vom 10. Mai 2017, 22:30

Cool...

[@Harper L](https://www.hackintosh-forum.de/index.php/User/40717-Harper-Lewis/)ewis Das war das Gesellenstück... und bei der HCKCN17 machen wir die Meister-Prüfung... Hervorragende Vorbereitung

Beitrag von iPhoneTruth vom 10. Mai 2017, 22:34

Also wenn ihr beide auf die Wiesn kommt spendier ich ne Mass! Oder zwei!

Gesendet von iPhone mit Tapatalk Pro

Beitrag von al6042 vom 10. Mai 2017, 22:34

Das klingt wie ein Angebot, dass ich nicht ablehnen kann...

Beitrag von iPhoneTruth vom 10. Mai 2017, 22:37

Na dann bis dann!

Gesendet von iPhone mit Tapatalk Pro

Beitrag von derHackfan vom 10. Mai 2017, 22:40

Off Topic: Und dann noch Hackintosh Stammtisch in München und ich wü ein Sauerstoff-Zelt von innen sehen. Ist eingeloggt.

Beitrag von iPhoneTruth vom 11. Mai 2017, 09:18

Heute kleiner Wermutstropfen: Bluetooth will nicht! Habe den Kernelcache schon mal erneuert und Onyx drüber laufen lassen, a nicht.

Typisches Zeichen und "Bluetooth: Nicht verfügbar"

Beitrag von Harper Lewis vom 11. Mai 2017, 09:20

Moin,

freut mich sehr, dass ich helfen konnte. Ich muss aber auch zugeben, da am Anfang bin und sich mein Wissen darauf beschränkt, Patches aus verfügbaren Repositories einzubauen oder Teile aus meiner DSDT zu meinem E460 auch prima funktioniert. Ohne die vielen hilfsbereiten Leute l ich selbst das niemals hinbekommen.

Ich finde das Thema aber sehr interessant und werde versuchen, weiter am E

HCKCN17 klingt gut, notiere ich mir mal!

[@iPhoneT](https://www.hackintosh-forum.de/index.php/User/40233-iPhoneTruth/)rhahst du BrcmFirmwareRepo.kext und BrcmPatchRAM2.kext in L/E i

Beitrag von iPhoneTruth vom 11. Mai 2017, 09:37

Dann mal ne Bitte: Ich hatte die DSDT ja auch schon so weit, daß fast all

lange nicht so flüssig. Könntes Du das, was Du oben beschrieben hast, an der meinigen umsetzen:

Zitat

Nachtrag: Ich habe mal versucht, die DSDT so zu patchen, dass so w E460 HDMI-Audio funktionieren könnte (DSDT-compiled-patched Anhang). Ich bin mir aber nicht sicher, ob ich das richtig gemacht habe.

Vielleicht auch noch den DTGP-Eintrag im "D[@al60](https://www.hackintosh-forum.de/index.php/User/763-al6042/)4(diGnPüUg) envon Ich übe mich in solchen Dingen zwar da und dort auch, ist aber manchmal für mich, und bevor ich da was falsch mache & .

Im Anhang meine DSDT

Beitrag von Harper Lewis vom 11. Mai 2017, 09:47

Ich bin momentan nicht zuhause, könnte mir das heute abend an funktioniert denn mir der DSDT @nach042 nich die DTGP-Eintrag eingefügt Wenn dein E560 mit der DSDT\_03\_IGPU.dsl noch recht träge bootet, würd DSDT-compiled-patched-HDMI-al6042.aml weitermachen.

Beitrag von iPhoneTruth vom 11. Mai 2017, 09:52

Zitat

[iPhoneTr](https://www.hackintosh-forum.de/user/40233-iphonetruth/)uthast du BrcmFirmwareRepo.kext und BrcmPatchRAM2.ke installiert?

Ja, habe ich! Ich installiere die noch mal! Vielleicht hilft es!

## EDIT:

Hat nichts geholfen. Ist irgendwie komisch, da es davor funktioniert h gedacht, ich verbessere meine DSDT, mit der BT davor ja funktionierte. A vorhin noch einmal ausprobiert, und da hat Bluetooth auch nicht funktioni ich auf dem Schlauch, oder auf dem "Blauzahn".

Beitrag von Harper Lewis vom 11. Mai 2017, 18:15

In der DSDT für mein E460 habe ich keinerlei Änderungen für die Kombok läuft alles über Clover und die entsprechenden Kexts so wie BrcmFi BrcmPatchRAM2.kext in L/E. Du hast aber mittlerweile eine andere Karte ver

Beitrag von al6042 vom 11. Mai 2017, 18:28

An der Stelle empfiehlt es sich, einfach mal mit einer Linux-Live-Version zu Damit kriegt der BT-Kram mal wieder einen Anstupser, so dass er womögl wieder schnurrt.